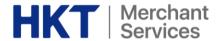

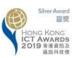

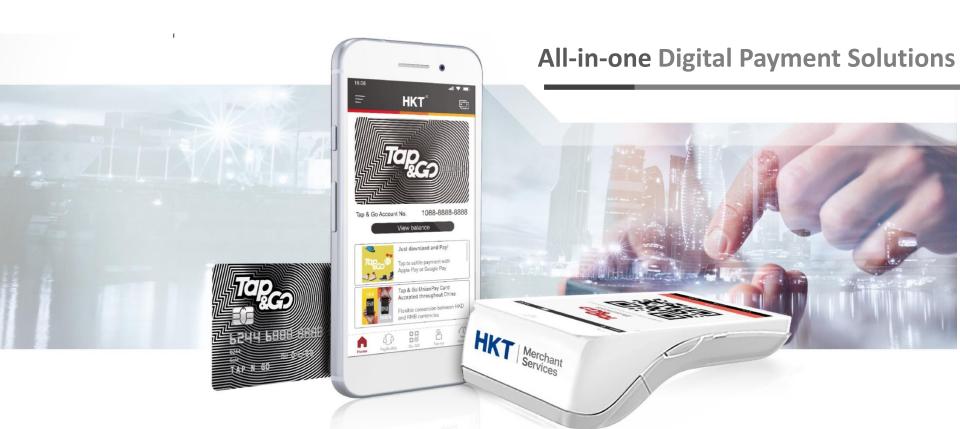

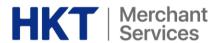

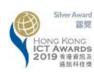

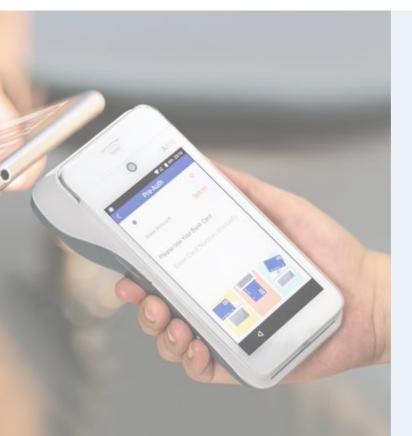

### **A920 Device Specs**

#### **Main Features**

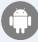

Android-based Operating System

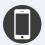

• 5" IPS Touchscreen Display

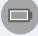

• 3.7V 5250 mAh Li-Lon Battery

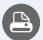

2" Thermal Printer

#### **Certifications**

PCI PTS 5.x SRED | EMV L1 & L2 | EMV L1 Contactless | Mastercard Contactless | Visa Paywave | American ExpressPay

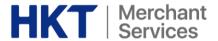

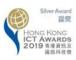

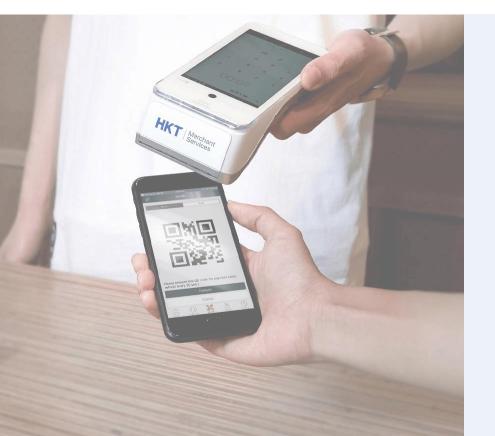

### **Smart POS**

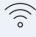

Wireless

\* 4G + WIFI

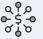

**All-in-one Payment Options** 

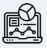

**Merchant Portal** 

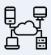

**Integration Flexibility** 

& Local Support

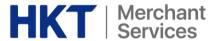

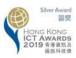

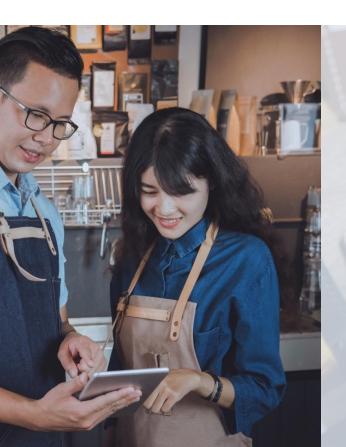

### Wireless

- 4G SIM included with each device
- 1010 premium network coverage
- Connectivity covered in outdoor events

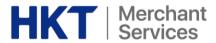

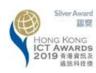

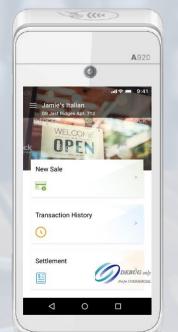

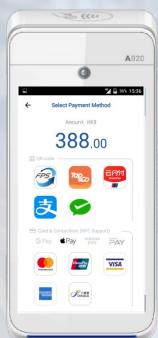

### All-in-one payment options

Incorporating the most popular payment means

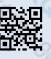

QR code

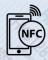

**NFC** contactless

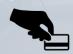

Swipe & insert card

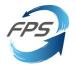

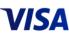

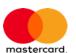

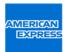

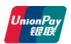

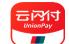

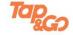

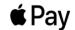

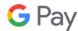

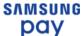

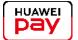

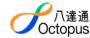

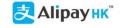

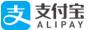

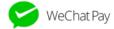

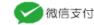

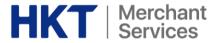

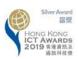

# **Integration Flexibility & Local Support** Integration with Electric Cash Registry or POS system **Local operation support** Regular system update and maintenance

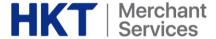

#### Standard Wallet

#### 普通錢包

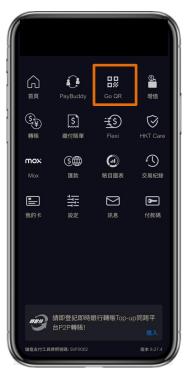

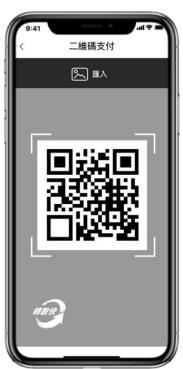

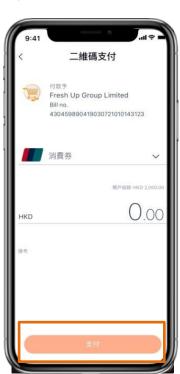

- Select "Go QR".
- 2. Use the Tap & Go app to scan the QR code at the merchant's Smart POS.
- 3. Confirm Payment

- 1. 點選「二維碼支付」。
- 2. 用「拍住賞」App以GoQR方法 掃描智能POS上的二維碼。
- 3. 點擊「支付」。

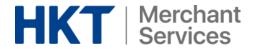

# Acceptance via 用以下方式付款

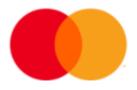

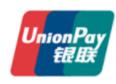

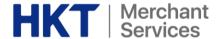

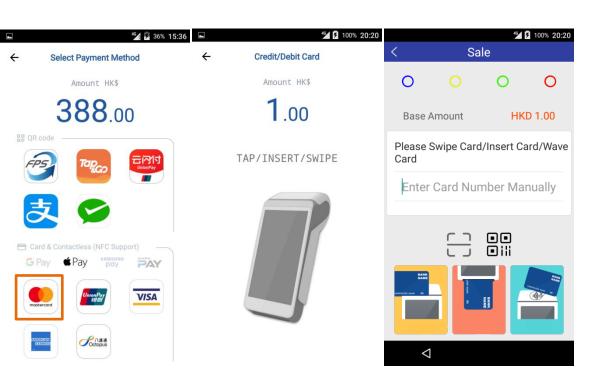

Screen on A8 Smart POS Screen on A920 Smart POS

- 1. Select Mastercard logo on home screen.
- 2. Customer to pay via NFC contactless payments from their phone via Apple Pay, Google Pay, Huawei Pay.

- 1.於主頁選擇Mastercard標誌。
- 2. 客人可於手提電話內的 Apple Pay, Google Pay或 Huawei Pay以輕觸式方法付 款。

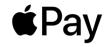

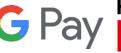

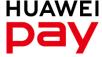

### HKT | Merchant Services

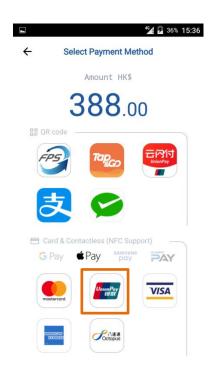

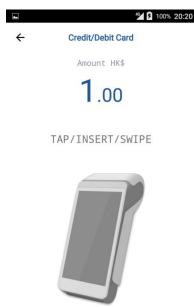

- 1. Select UnionPay logo on home screen.
- 2. Customer to pay via NFC contactless payments from their phone via Apple Pay, Google Pay, Huawei Pay.

- 1. 於主頁選擇銀聯標誌。
- 2. 客人可於手提電話內的Apple Pay, Google Pay或Huawei Pay以輕觸式方法付款。

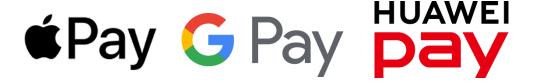

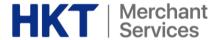

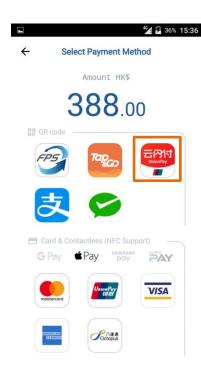

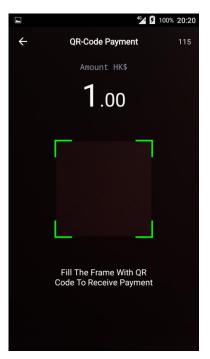

- 1. Select UnionPay QuickPass logo on home screen.
- 2. Customer to present their UnionPay QR Code to pay

- 1. 於主頁選擇銀聯雲閃付標誌。
- 2. 客人可於手提電話內的雲閃付app顯示二維碼付款。

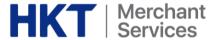

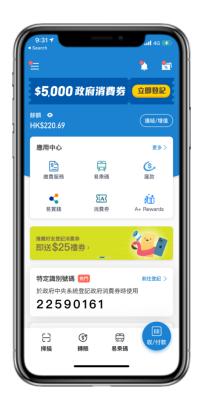

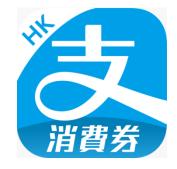

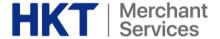

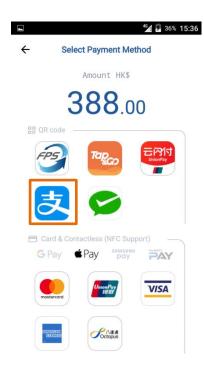

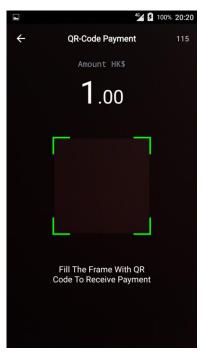

- 1. Select Alipay logo on home screen.
- 2. Customer to present their Aplipay QR Code to pay

- 1. 於主頁選擇支付寶標誌。
- 2. 客人可於手提電話內的支付寶app顯示二維碼付款。

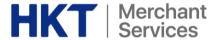

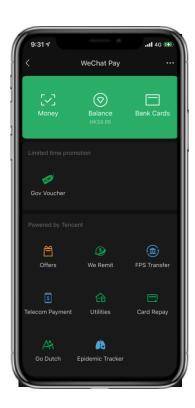

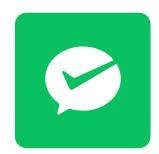

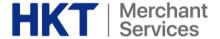

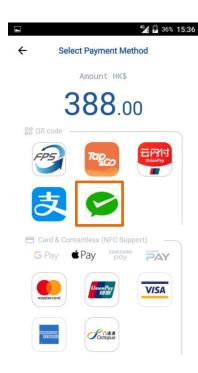

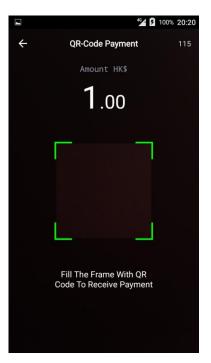

- 1. Select WeChat Pay logo on home screen.
- 2. Customer to present their WeChat Pay QR Code to pay

- 1. 於主頁選擇微信支付標誌。
- 2. 客人可於手提電話內的微信app顯示二維碼 付款。

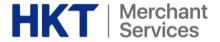

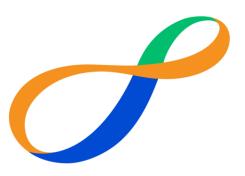

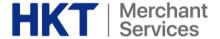

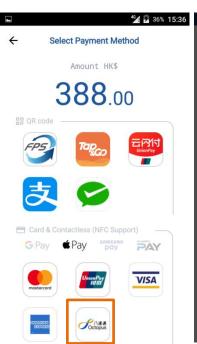

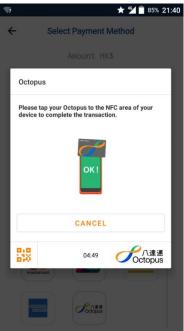

- 1. Select Octopus logo on home screen.
- 2. Customer to present their Octopus Card (card with final digit in brackets), Apple Pay, Google Pay, Huawei Pay, Samsung Pay and Apple Watch to pay.

- 1. 於主頁選擇八達通標誌。
- 2. 客人可用八達通卡(尾數有括號), Apple Pay, Google Pay, Huawei Pay, Samsung Pay and Apple Watch付款。

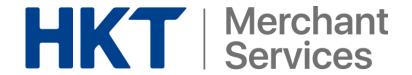

### **How to Accept Consumption Voucher**

### 如何收取消費券

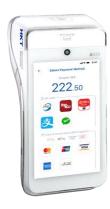

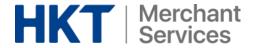

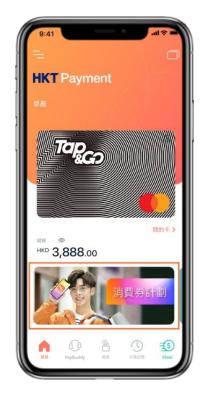

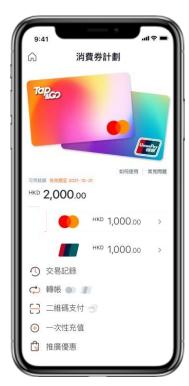

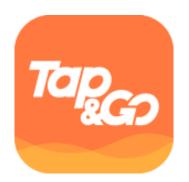

We accept

我們接受

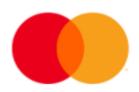

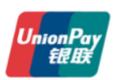

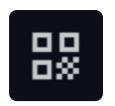

**QR** Code

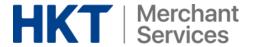

### Acceptance via 用以下方式付款

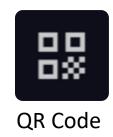

### HKT | Merchant Services

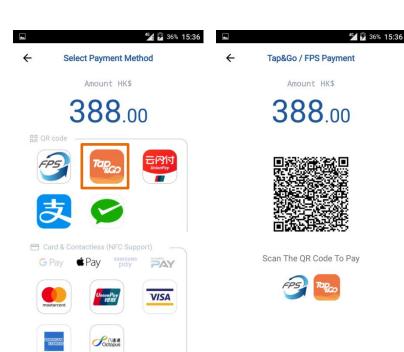

- 1. Select the Tap & Go icon on home screen.
- 2. Customer to choose GoQR within Tap & Go app to scan the Smart POS terminal.

- 1. 於主頁選擇「拍住賞」標誌。
- 2. 客人可於「拍住賞」App以GoQR方法掃描智能POS上的二維碼付款。

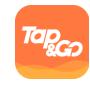

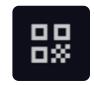

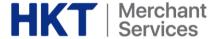

#### **CVS Wallet**

#### 消費券錢包

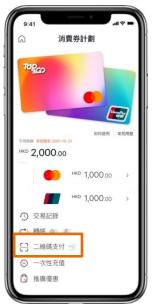

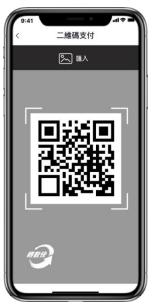

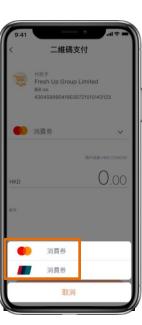

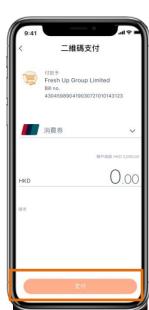

- 1. Select "Go QR".
- 2. Use the Tap & Go app to scan the QR code at the merchant's Smart POS.
- 3. Select the wallet you wish to pay with
- 4. Confirm Payment

- 1. 點選「二維碼支付」。
- 2. 用「拍住賞」App以GoQR方法 掃描智能POS上的二維碼。
- 3. 選擇付款帳戶。
- 4. 點擊「支付」。

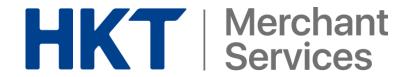

### **How to Cancel/ Refund Consumption Voucher**

### 如何取消及退款

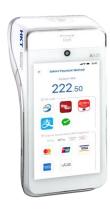

### HKT | Merchant Services

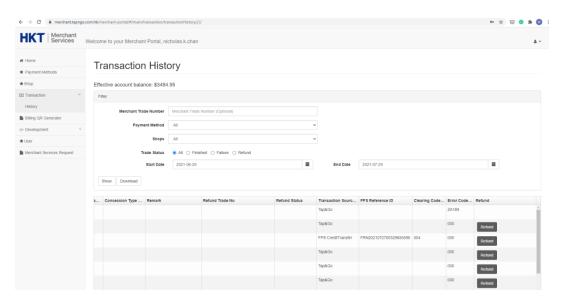

- Login Tap & go merchant portal via https://merchant.tapngo.com.hk/merchant-portal/#/login
- 2. Click Transaction, then history
- 3. Select particular transaction and there is a column "Refund"
- 4. Refund is available within 30 days after transaction made
- 1. 登錄商戶拍住平台 https://merchant.tapngo.com.hk/merchant-portal/#/login
- 2. 選擇交易,之後選擇交易紀錄
- 3. 選擇指定交易紀錄並在最右方選擇退款
- 4. 交易後30天內可以進行退款

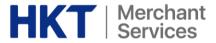

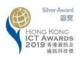

### **FPS Suite**

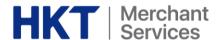

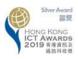

#### **FPS Suite**

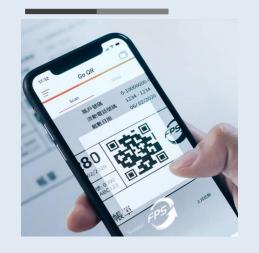

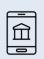

Available to all participating banks and mobile wallets in one go.

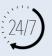

Deal with point-to-point HKD payments 24/7

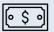

No setup fee required

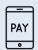

**Complete transactions anytime and anywhere** 

Your 4-in-1 point-to-point FPS payment acceptance solution, includes:

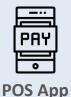

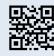

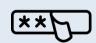

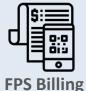

**FPS QR Code** 

**FPS ID** 

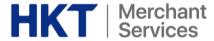

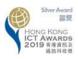

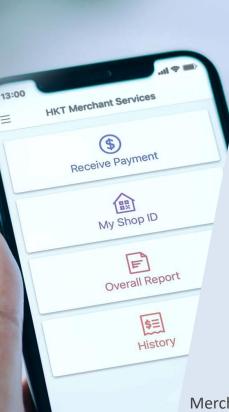

#### 1. HKT POS App

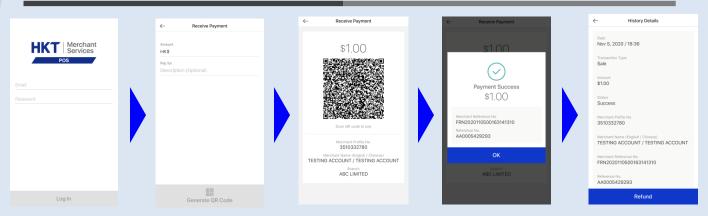

HKT POS App accepts FPS and Tap & Go on most IOS or Android devices

- 1. Login with your merchant account details
- 2. Select "Receive Payment" and enter the amount, input remarks if necessary
- 3. A unique QR code will then be generated for customer to scan
- 4. When the payment is successful, the interface will display "Payment Success"
- 5. If necessary, merchant can make refunds in app

Merchant can also view reports and history of transactions in the app.

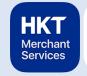

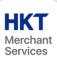

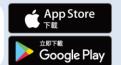

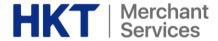

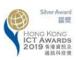

#### 2. FPS QR Code

Simply display your unique merchant QR code at your shop, a event or even a temporary pop-up store for customers to scan and pay right on the spot

#### 3. FPS ID

Each merchant will be allocated a unique FPS Identifier (FPS ID), you can share your FPS ID on various social platforms and instant messaging apps with customers.

Payment Method
FPS ID
Enter FPS ID

Customers can enter the ID to make payment directly to your account.

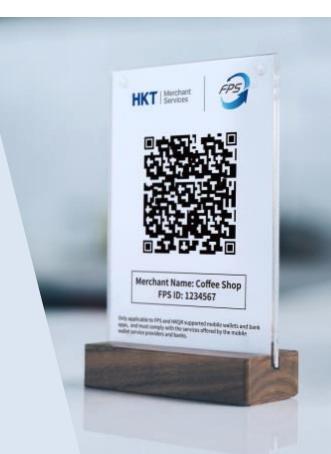

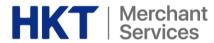

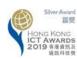

Bill QR

交易記錄

2月28日, 2018 - 8月28日, 2018

4. Merchant and consume

records anytime anywhere

can access transaction

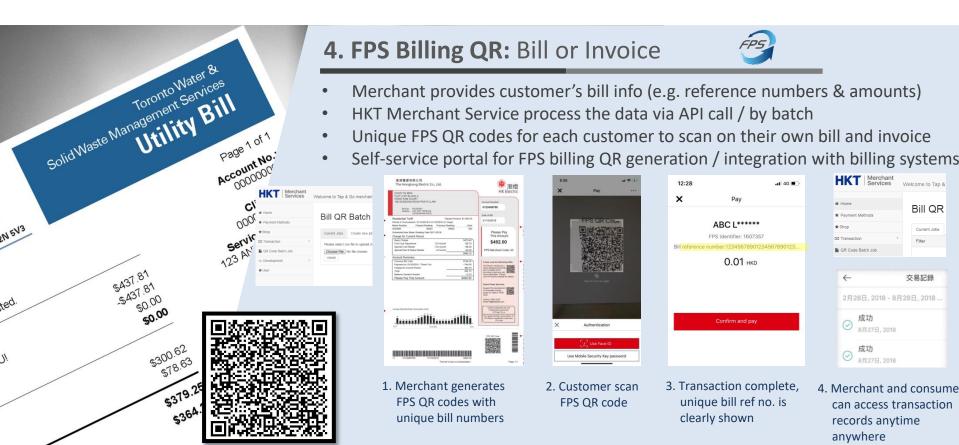

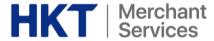

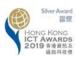

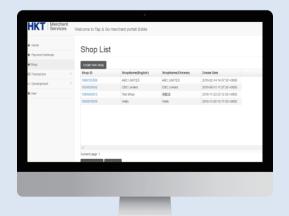

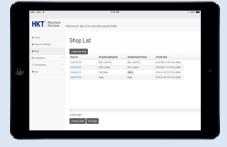

#### FPS Suite: Tap & Go Merchant Portal

- View transaction reports based on days, periods and shops
- Export CSV of transaction details
- Generate Billing QR code
- Make same-day refunds

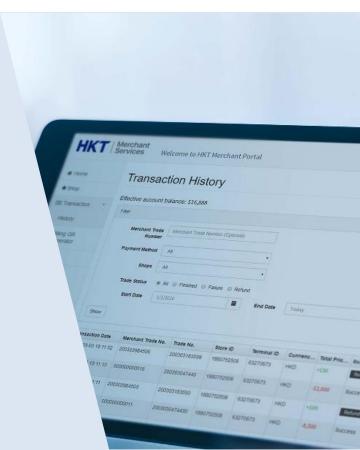

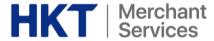

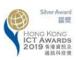

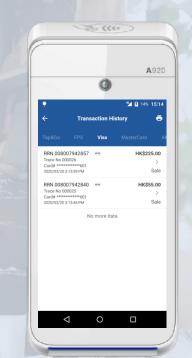

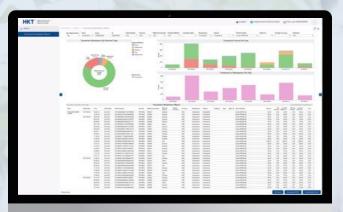

### **Merchant Portal**

- Consolidated transaction & settlement report for Smart POS transactions
- Manage user roles and access permission

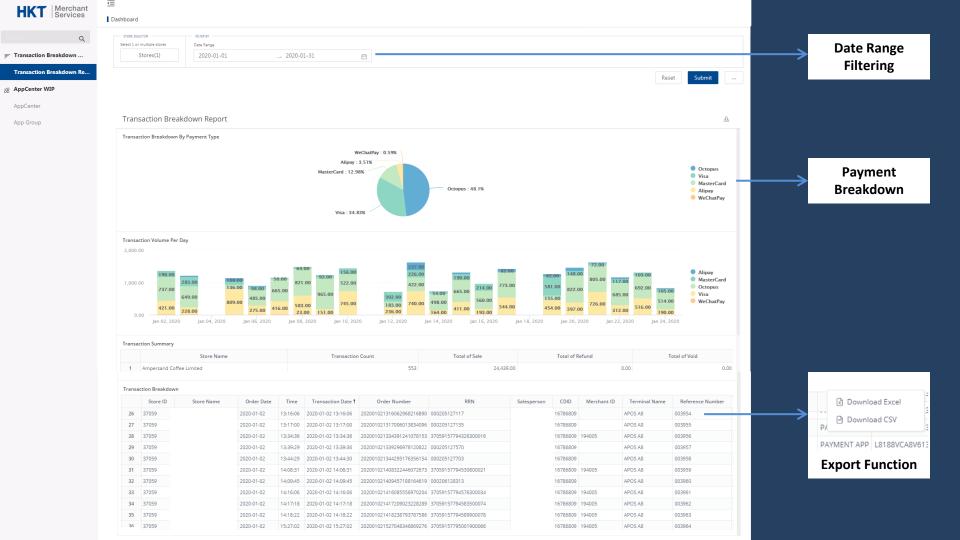

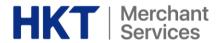

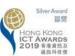

### **Extracted Transaction Report**

| Store ID | Store Name | Order Date | Time     | Transaction Date          | Order Number | RRN         | Salesperson | CDID     | Merchant Refe | rence Channe | l Terminal Nar | ne Device ID   | Payment I | Transactic Voided A | t Currency | Foreign Ct Amoun | t Tips Amou | Amount B |
|----------|------------|------------|----------|---------------------------|--------------|-------------|-------------|----------|---------------|--------------|----------------|----------------|-----------|---------------------|------------|------------------|-------------|----------|
| 37059    | ABC Store  | 1/17/2020  | 8:37:24  | 2020-01-17 08:37:24 +0000 | 2.02001E+23  | 3.70592E+19 | ABC Store   | 16786809 | 194005        | 4279 PAYME   | NT APOS A8     | L8188VCA8V6133 | Octopus   | Sale                | HKD        |                  | 36 0        | 36       |
| 37059    | ABC Store  | 1/16/2020  | 11:36:52 | 2020-01-16 11:36:52 +0000 | 2.02001E+23  | 3.70592E+18 | ABC Store   | 16786809 | 194005        | 4268 PAYME   | NT APOS A8     | L8188VCA8V6133 | Octopus   | Sale                | HKD        |                  | 36 0        | 36       |
| 37059    | ABC Store  | 1/20/2020  | 9:24:35  | 2020-01-20 09:24:35 +0000 | 2.02001E+23  | 3.70592E+18 | ABC Store   | 16786809 | 194005        | 4345 PAYME   | NT APOS A8     | L8188VCA8V6133 | Octopus   | Sale                | HKD        |                  | 36 0        | 36       |
| 37059    | ABC Store  | 1/17/2020  | 9:31:07  | 2020-01-17 09:31:07 +0000 | 2.02001E+23  | 3.70592E+19 | ABC Store   | 16786809 | 194005        | 4287 PAYME   | NT APOS A8     | L8188VCA8V6133 | Octopus   | Sale                | HKD        |                  | 26 0        | 26       |
| 37059    | ABC Store  | 1/15/2020  | 13:30:26 | 2020-01-15 13:30:26 +0000 | 2.02001E+23  | 1505312112  | ABC Store   | 16786809 |               | 4238 PAYME   | NT APOS A8     | L8188VCA8V6133 | MasterCar | Sale                | HKD        |                  | 58 0        | 68       |
| 37059    | ABC Store  | 1/20/2020  | 8:52:22  | 2020-01-20 08:52:22 +0000 | 2.02001E+23  | 3.70592E+19 | ABC Store   | 16786809 | 194005        | 4337 PAYME   | NT APOS A8     | L8188VCA8V6133 | Octopus   | Sale                | HKD        |                  | 42 0        | 42       |
| 37059    | ABC Store  | 1/15/2020  | 9:04:11  | 2020-01-15 09:04:14 +0000 | 2.02001E+23  | 1501307192  | ABC Store   | 16786809 |               | 4224 PAYME   | NT APOS A8     | L8188VCA8V6133 | Visa      | Sale                | HKD        |                  | 45 0        | 45       |
| 37059    | ABC Store  | 1/7/2020   | 11:16:28 | 2020-01-07 11:16:28 +0000 | 2.02001E+23  | 3.70592E+19 | ABC Store   | 16786809 | 194005        | 4046 PAYME   | NT APOS A8     | L8188VCA8V6133 | Octopus   | Sale                | HKD        |                  | 44 0        | 44       |
| 37059    | ABC Store  | 1/16/2020  | 13:02:05 | 2020-01-16 13:02:06 +0000 | 2.02001E+23  | 1605321786  | ABC Store   | 16786809 |               | 4270 PAYME   | NT APOS A8     | L8188VCA8V6133 | Visa      | Sale                | HKD        |                  | 58 0        | 58       |
| 37059    | ABC Store  | 1/22/2020  | 15:34:41 | 2020-01-22 15:34:41 +0000 | 2.02001E+23  | 3.70592E+19 | ABC Store   | 16786809 | 194005        | 4435 PAYME   | NT APOS A8     | L8188VCA8V6133 | Octopus   | Sale                | HKD        |                  | 34 0        | 34       |
| 37059    | ABC Store  | 1/17/2020  | 13:02:34 | 2020-01-17 13:02:34 +0000 | 2.02001E+23  | 1705332253  | ABC Store   | 16786809 |               | 4302 PAYME   | NT APOS A8     | L8188VCA8V6133 | Visa      | Sale                | HKD        |                  | 30 0        | 30       |
| 37059    | ABC Store  | 1/10/2020  | 10:31:37 | 2020-01-10 10:31:37 +0000 | 2.02001E+23  |             |             | 16786809 |               | 4142 PAYME   | NT APOS A8     | L8188VCA8V6133 | Octopus   | Sale                | HKD        |                  | 33 0        | 33       |
| 37059    | ABC Store  | 1/7/2020   | 9:34:13  | 2020-01-07 09:34:14 +0000 | 2.02001E+23  | 701178228   | ABC Store   | 16786809 |               | 4041 PAYME   | NT APOS A8     | L8188VCA8V6133 | MasterCar | Sale                | HKD        |                  | 42 0        | 42       |
| 37059    | ABC Store  | 1/7/2020   | 12:17:50 | 2020-01-07 12:17:50 +0000 | 2.02001E+23  | 3.70592E+19 | ABC Store   | 16786809 | 194005        | 4049 PAYME   | NT APOS A8     | L8188VCA8V6133 | Octopus   | Sale                | HKD        |                  | 30 0        | 30       |
| 37059    | ABC Store  | 1/23/2020  | 9:43:54  | 2020-01-23 09:43:54 +0000 | 2.02001E+23  | 3.70592E+19 | ABC Store   | 16786809 | 194005        | 4448 PAYME   | NT APOS A8     | L8188VCA8V6133 | Octopus   | Sale                | HKD        |                  | 33 0        | 33       |
| 37059    | ABC Store  | 1/13/2020  | 11:15:02 | 2020-01-13 11:15:02 +0000 | 2.02001E+23  | 3.70592E+19 | ABC Store   | 16786809 | 194005        | 4184 PAYME   | NT APOS A8     | L8188VCA8V6133 | Octopus   | Sale                | HKD        |                  | 54 0        | 54       |
| 37059    | ABC Store  | 1/3/2020   | 12:40:15 | 2020-01-03 12:40:15 +0000 | 2.02001E+23  | 2.02001E+27 | ABC Store   | 16786809 | 37059         | 3986 PAYME   | NT APOS A8     | L8188VCA8V6133 | Alipay    | Sale                | HKD        |                  | 30 0        | 30       |
| 1        |            |            |          |                           |              |             |             |          |               |              |                |                |           |                     |            |                  |             |          |

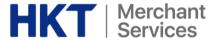

#### **Refund:** Merchant Portal Effective account balance: \$2676.53 Merchant Trade Number (Optional) Number ☆ Home Payment Method ★ Payment Methods Shops ★ Shop Trade Status O All O Finished O Failure O Refund Transaction Start Date 1/1/2016 - Today **End Date** 1/1/2016 - Today m R Code Batch Job Download </> Development Refund Status Transaction Sourc... FPS Reference ID Clearing Cod... Error Code... **★** User Tap&Go 000 Tan&Go Refund: POS App History Details HKT Merchant Services Jan 15, 2016 - Jul 15, 2021 . Filter (\$) Nov 5. 2020 / 18:36 Sale Receive Payment Nov 5, 2020 My Shop ID \$1.00 Success Overall Report \$≣ 3510332780 TESTING ACCOUNT / TESTING ACCOUNT FRN2020110500163141310 AA0005429293

\* Refund function on Merchant Portal is only applicable to transaction made within 29 working days

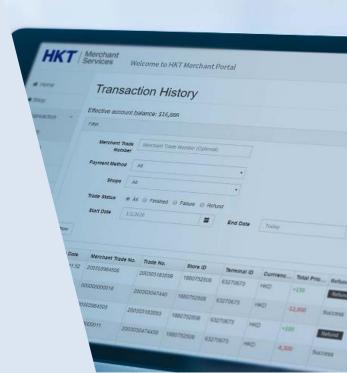

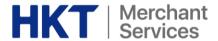

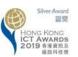

#### **Custom Roles and Access**

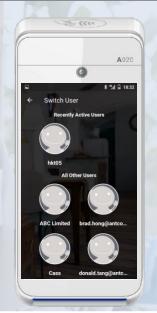

Separated accounts for frontline salesmen for easy management

#### **Real-time Sales Monitoring**

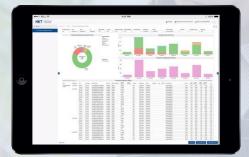

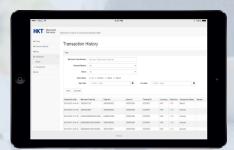

#### Evaluate sale performance by:

- Different shops
- Different salesmen
- · Different timeframe
- Different payment means

| П. | ************************************** |     |                                            |                   |                   |                           |  |  |  |  |  |
|----|----------------------------------------|-----|--------------------------------------------|-------------------|-------------------|---------------------------|--|--|--|--|--|
|    | HKT   Mercha                           | t i | Welcome to Tap & Go merchant portall Eddle |                   |                   |                           |  |  |  |  |  |
|    | # Hone                                 |     | Chan Lin                                   |                   |                   |                           |  |  |  |  |  |
|    | * Payment Methods                      |     | Shop List                                  |                   |                   |                           |  |  |  |  |  |
|    | <b>★</b> Thep                          |     | create new shap                            |                   |                   |                           |  |  |  |  |  |
|    | SI Transaction                         |     | Shop ID                                    | Stoplame(English) | Shophame(Chinese) | Create Cote               |  |  |  |  |  |
|    | o Development                          |     | 1080732508                                 | ABC LIMITED       | ABC UMITED        | 2016-03-14 14:57:58 +0800 |  |  |  |  |  |
| -  |                                        |     | 1029526542                                 | CSC Limited       | CSC Limited       | 2015-05-01 11:27:20 +0800 |  |  |  |  |  |
| -  | # Uter                                 |     | 1099422913                                 | Test tinsp        | 30CE              | 2010-11-20 23:12:30+0800  |  |  |  |  |  |
|    |                                        |     | 1080679239                                 | Wally             | Mady              | 2015-11-29 12 17 20 +0800 |  |  |  |  |  |
|    |                                        |     |                                            |                   |                   |                           |  |  |  |  |  |
|    |                                        |     | 4                                          |                   |                   |                           |  |  |  |  |  |
|    |                                        |     | Current page: 1                            |                   |                   |                           |  |  |  |  |  |
|    |                                        |     | province page   no                         | d page            |                   |                           |  |  |  |  |  |

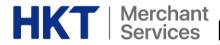

## HKT | Merchant Services Missing Transaction / Duplicate Transaction

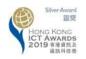

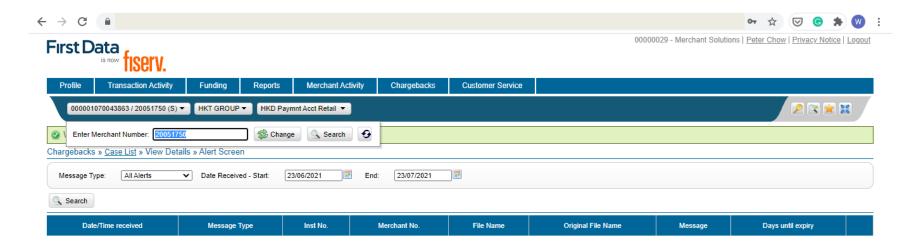

- Enter Merchant ID
- Click Change
- Click Transaction Activity
- 4. Click Processed Transaction

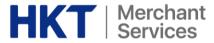

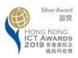

We are here to serve

**Grow Your Business with Us** 

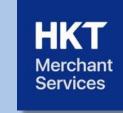